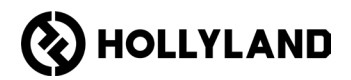

# Hollyland Solidcom C1 Pro Hub

User Manual

V2.0

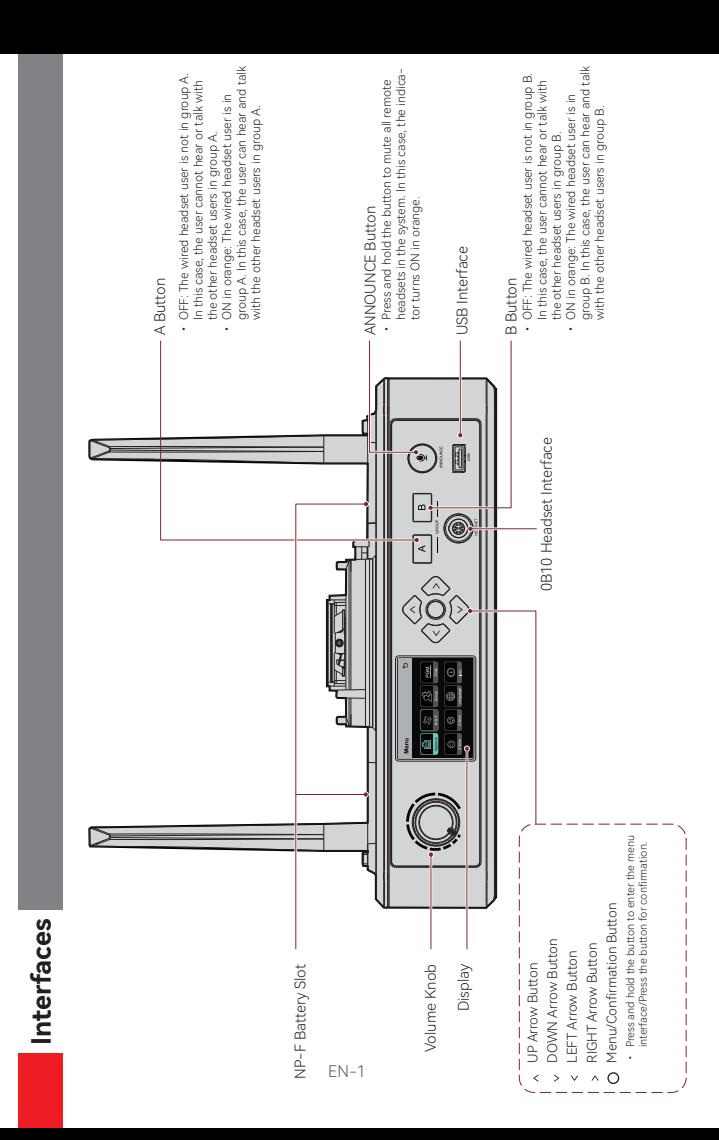

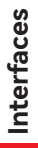

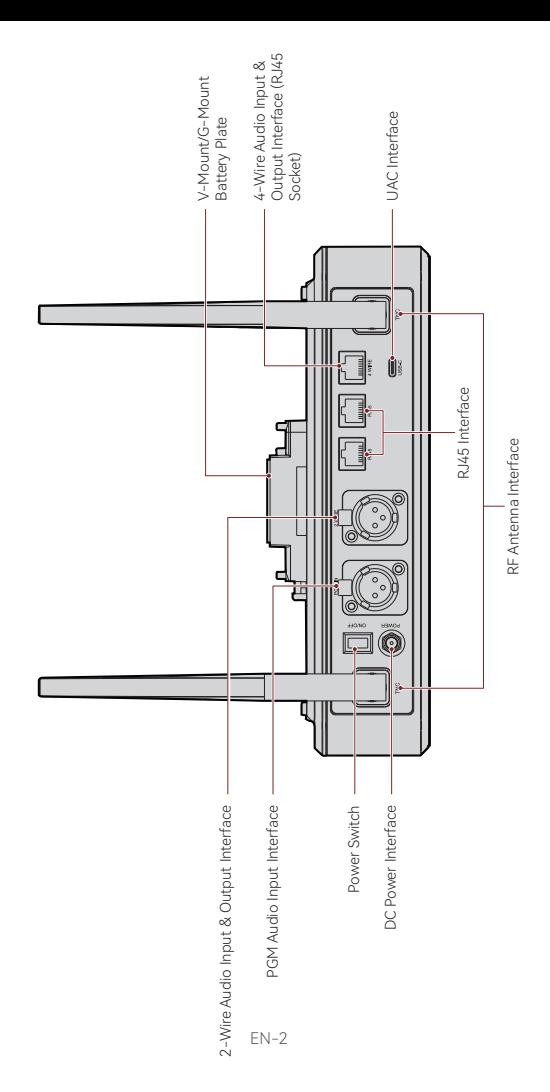

**Interfaces**

#### 0B10 Wired Headset Interface

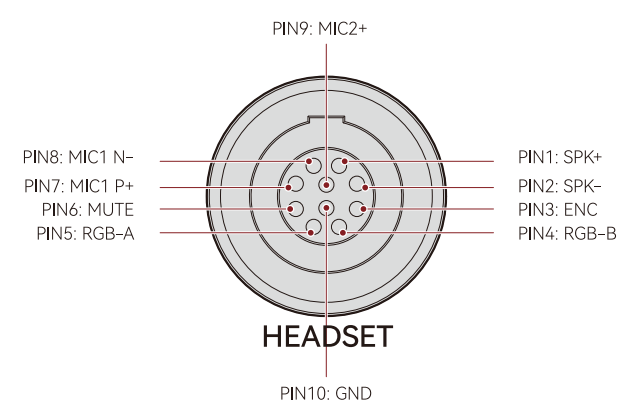

#### 4-Wire Audio Input & Output Interface

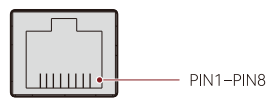

4 WIRE

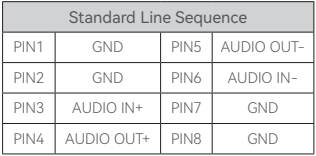

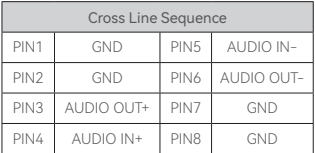

#### 2-Wire Audio Input & Output Interface

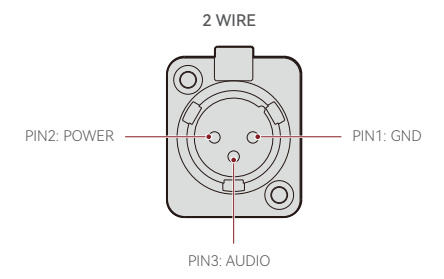

PGM Audio Input Interface

PGM IN

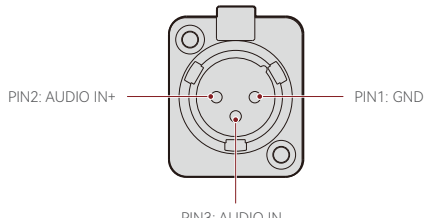

PIN3: AUDIO IN-

RJ451/RJ452 Interface

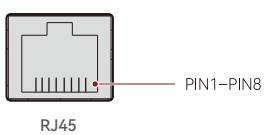

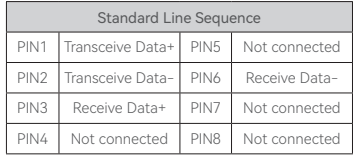

#### **Hub Display Description**

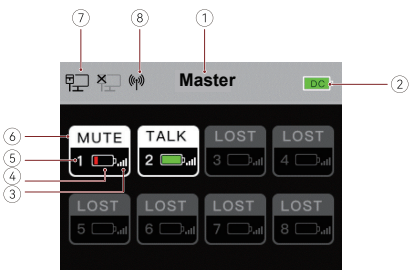

- ① Hub Mode (Master/Remote)
- ② Hub Battery Level
- ③ Headset Signal Strength
- ④ Headset Battery Level (Red: Low Battery)
- ⑤ Headset Number
- ⑥ Headset Status

TALK: The headset user can hear and talk with the other headset users.

MUTE: The headset user is muted and can only hear the other headset users.

LOST: The headset is disconnected from the hub.

LINK: The headset is reconnecting to the hub.

- ⑦ Network Connection Status
- ⑧ Wi-Fi Status

#### **Hub Menu Description**

Press and hold the Menu/Confirmation button for about 3 seconds to enter the menu interface.

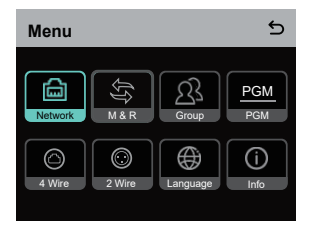

- 1. Select Network to enter the network configuration interface.
- 1.1 Select Wifi Setting to turn Wi-Fi ON or OFF. After it is turned ON, the IP address, SSID, and password are displayed.

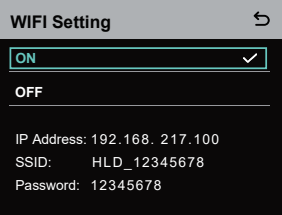

1.2 Select Wired Network Setting to turn DHCP ON or OFF. If it is turned OFF, you can also modify the IP address, subnet mask, and gateway as well as view the user name and password for logging in to the web.

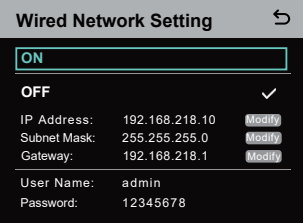

- 2. Select M & R to set the hub as the master device or remote device.
- 2.1 Select Master Device to set the hub as the master device.

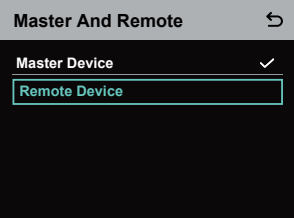

- 2.2 Select Remote Device and then select Scan to scan the IP addresses of master devices on the network. Select the IP address of the corresponding master device in the displayed list and confirm it. Then, the hub is successfully set as the remote device.
	- When a single hub is used, the hub needs to be set as the master device.
	- When more than two hubs are used in a cascaded connection, one hub needs to be set as the master device and the other hubs as the remote devices.

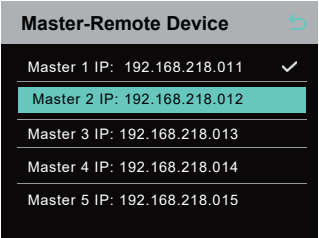

- 3. Select Group to perform group settings and view group status.
- 3.1 There are three options: A group (All devices are in group A), AB group (All devices are in groups A and B), and Customize (The group settings can be customized on the web. All devices are in group A by default).

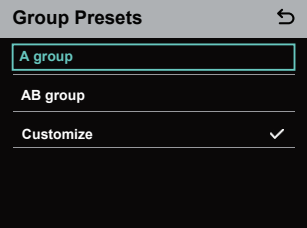

3.2 Select Group Review to view group settings.

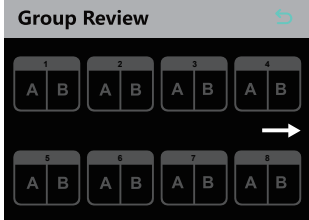

4. Select PGM to set the PGM audio gain according to the input volume.

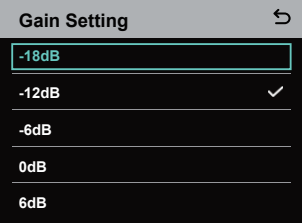

- 5. Select 4 Wire to perform 4-wire audio settings.
- 5.1 Select Input Gain to set the input gain according to the input volume.

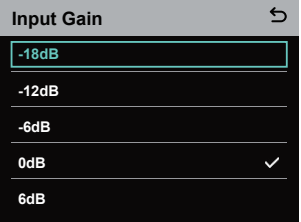

5.2 Select Output Gain to set the output gain according to the input volume.

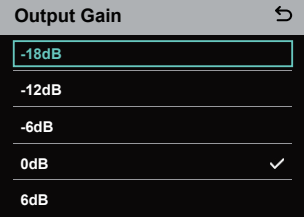

5.3 Select Line Sequence Switching to switch between Standard and Cross modes.

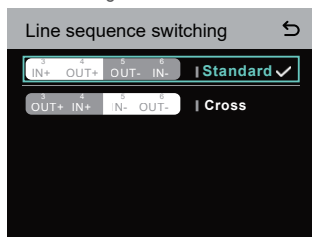

- 6. Select 2 Wire to perform 2-wire audio settings.
- 6.1 Connect the hub to a 2-wire device and set the corresponding cable compensation and terminal resistance on the hub. Power on the 2-wire device and turn OFF or disconnect its microphone to make sure that there is no other audio transmission on the 2-wire link. Otherwise, the accuracy of auto-null settings may be affected. After Auto Null is selected, auto-null settings for the 2-wire device will be performed automatically on the hub.
- 6.2 Select Cable Compen to check the 2-wire cable length and select the corresponding compensation option according to the cable length.

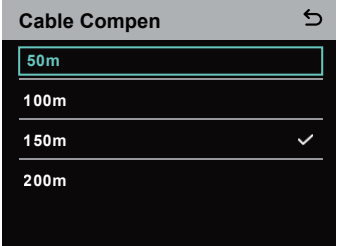

6.3 Select Terminal Res to check whether the 2-wire device connected via the 2-wire interface has terminal resistance. If it has, select OFF. Otherwise, select ON.

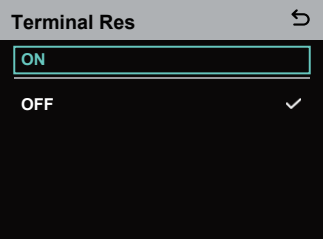

6.4 Select Input Gain to set the input gain according to the input volume.

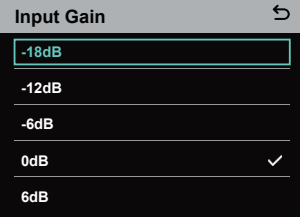

6.5 Select Output Gain to set the output gain according to the input volume.

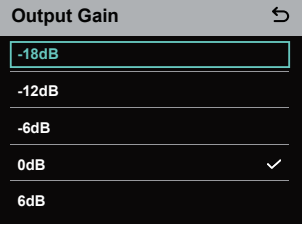

7. Select Language to perform language settings. You can switch between Chinese and English.

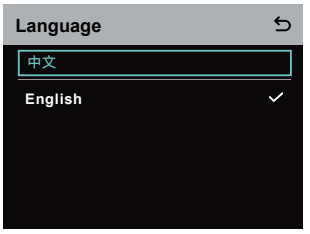

8. Select Info to check related information about the hub.

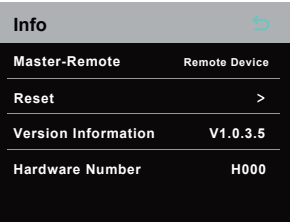

8.1 Select Reset to restore the configured hub information to the default settings.

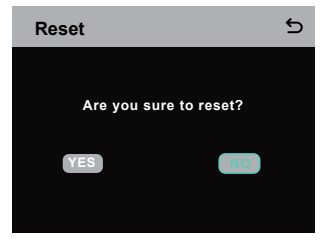

Performing Group Settings via a Computer

• Select Network > Wired Network Setting to view the default IP address, user name, and password of the hub.

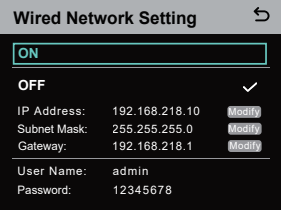

• Use a network cable to connect the hub to a computer via the RJ45 interface and set the IP address of the computer as 192.168.218.XXX. The default IP address of the hub is 192.168.218.10.

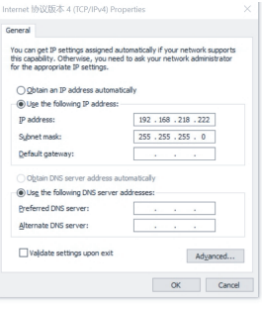

• Open a browser on the computer and visit http://192.168.218.10 to enter the configuration page for the hub.

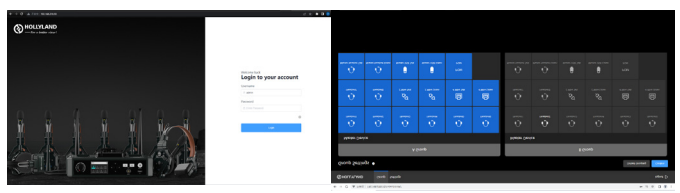

#### Group A & B Buttons on Headsets

After group settings are performed on the hub, the A or B button on a connected headset will light ON. The button light status indicates which group the headset has joined. To join or exit group A or B, simply press the A or B button on the headset.

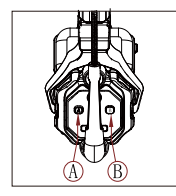

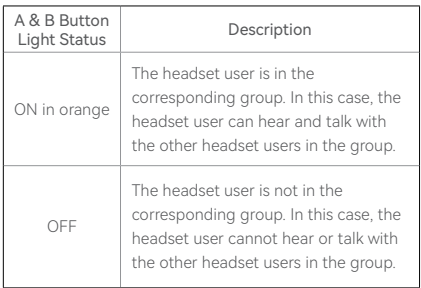

#### Cascaded Connection

Multiple hubs can be cascaded to expand the number of headsets. The hub supports two cascade methods — cascade via 4-wire analog signals and cascade via IP digital signals. Generally, it is recommended to cascade two hubs using 4-wire analog signals, and cascade three or more than three hubs using IP digital signals.

It is recommended to use a CAT5e cable for cascade and use the 568B standard for the RJ45 interface.

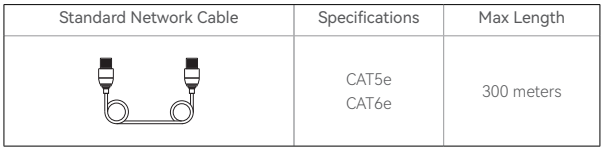

#### Two-System Cascaded Connection via the 4-Wire Interface

Use a standard network cable to connect two hubs via the 4-wire interface. The length of the network cable is up to 300 meters.

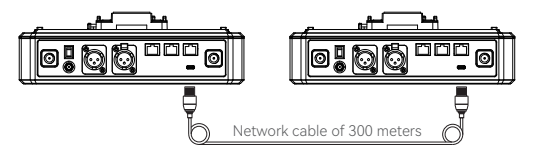

#### 4-Wire Settings

After connecting two hubs using a network cable, select 4 Wire > Line Sequence Switching on the hubs, and then select Standard on one hub and **Cross** on the other hub.

#### Hub Display

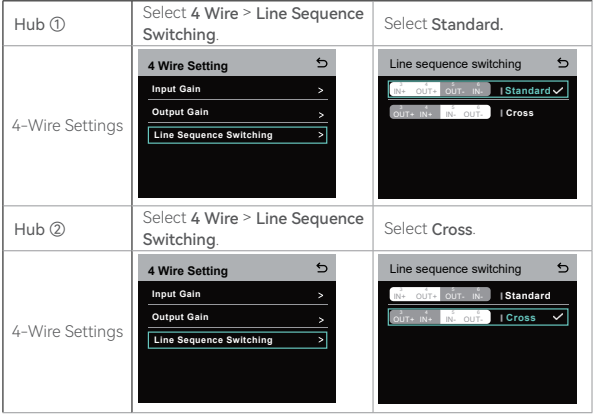

#### Two-System Cascaded Connection via the IP Network

Use a standard network cable to connect two hubs via the RJ45 interface. Either of the two RJ45 interfaces on the hub works. The length of the network cable is up to 300 meters.

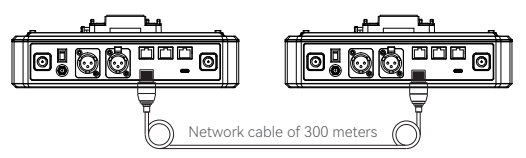

#### M & R Mode Settings

After connecting two hubs using a network cable, select  $M$  & R on the hubs to set the hub mode. On one hub, select Master Device. On the other hub, select Remote Device > Scan and then select the IP address of the corresponding master hub. Note that the function of obtaining the IP address automatically under Network > Wired Network Setting needs to be turned OFF on both two hubs.

#### Hub Display

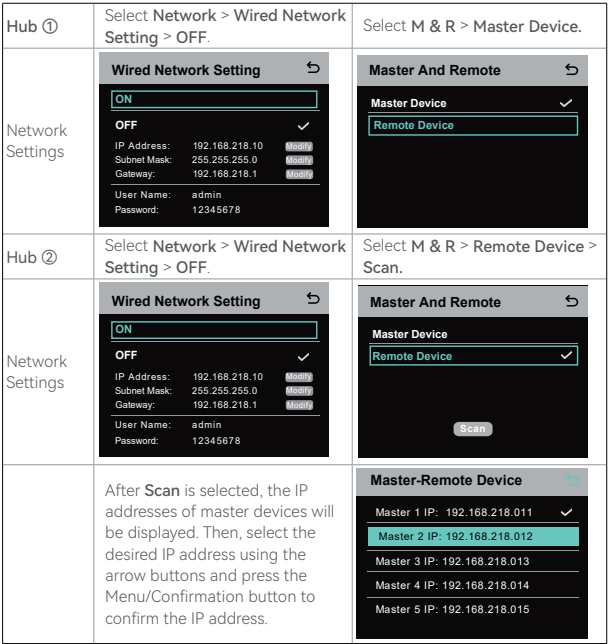

#### Three-System Cascaded Connection via the IP Network

It is recommended to use the IP network connection to cascade three hubs. On one hub, select Master Device, and on the other two hubs, select Remote Device.

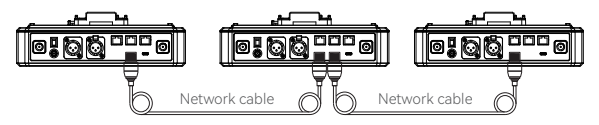

### **Parameters**

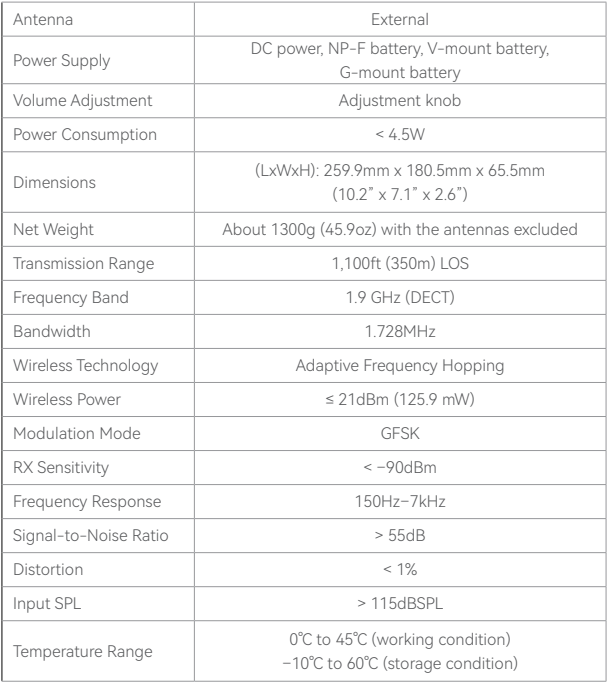

Note:

1. The frequency band and wireless power vary by country and region.

2. The highest working temperature is 40℃ when the adapter is used for the power supply.

# **Safety Precautions**

Do not place the product near or inside heating devices (including but not limited to microwave ovens, induction cookers, electric ovens, electric heaters, pressure cookers, water heaters, and gas stoves) to prevent the battery from overheating and exploding.

Do not use non-original charging cases, cables, and batteries with the product. The use of non-original accessories may cause electric shock, fire, explosion, or other dangers.

# **Support**

If you encounter any problems in using the product or need any help, please contact Hollyland Support Team via the following ways:

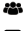

**卷** Hollyland User Group

- **HollylandTech**
- HollylandTech
- HollylandTech
- support@hollyland.com
- **44 www.hollyland.com**

#### Statement

All copyrights belong to Shenzhen Hollyland Technology Co., Ltd.

#### Trademark Statement

Without the written approval of Shenzhen Hollyland Technology Co., Ltd., no organization or individual may copy or reproduce part or all of any written or illustrative content and disseminate it in any form.

#### Note:

Due to product version upgrades or other reasons, this User Manual will be updated from time to time. Unless otherwise agreed, this document is provided as a guide for use only. All representations, information, and recommendations in this document do not constitute warranties of any kind, express, or implied.

# **HOLLY VIEW Powered by Hollyland**

Shenzhen Hollyland Technology Co., Ltd.

8F, 5D Building, Skyworth Innovation Valley, Tangtou Road, Shiyan Street, Baoan District, Shenzhen, 518108, China MADE IN CHINA

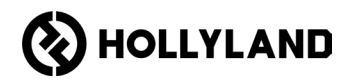

# **Hollyland Solidcom C1 Pro Hub**

使用手冊

V2.0

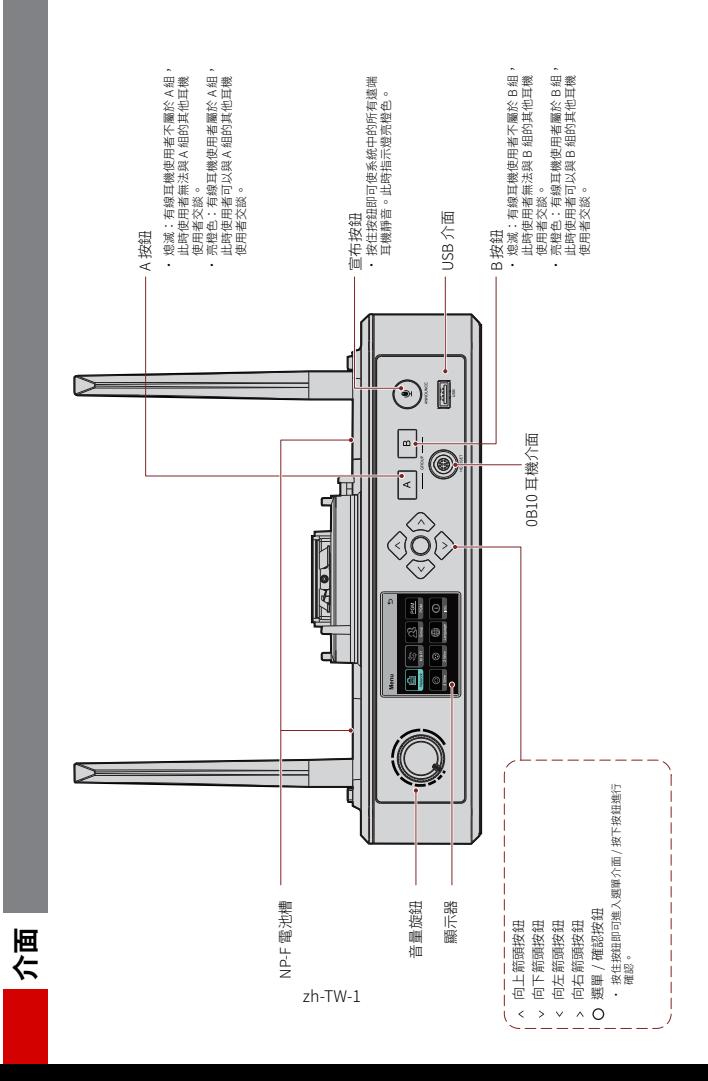

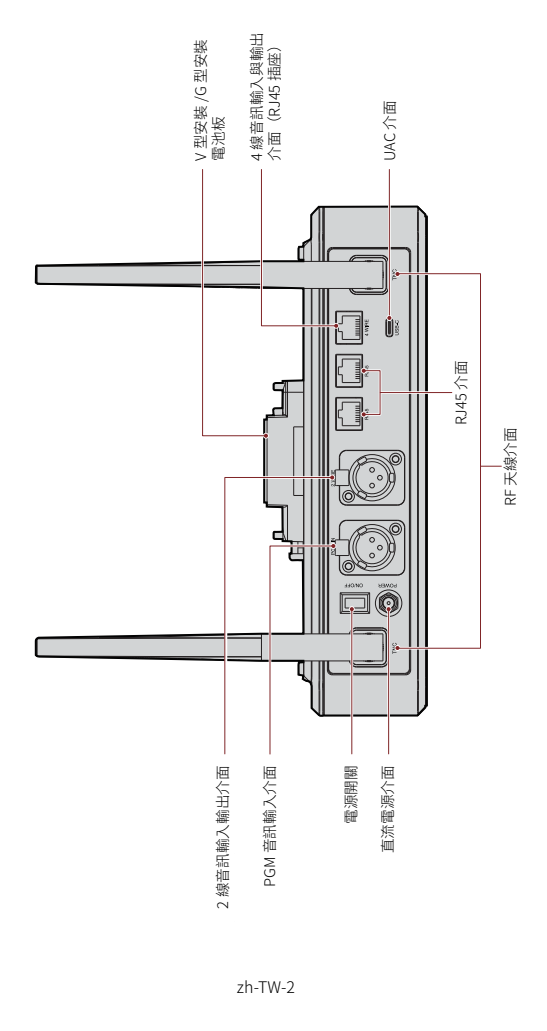

**介面**

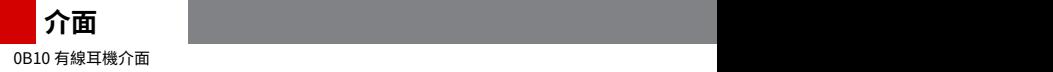

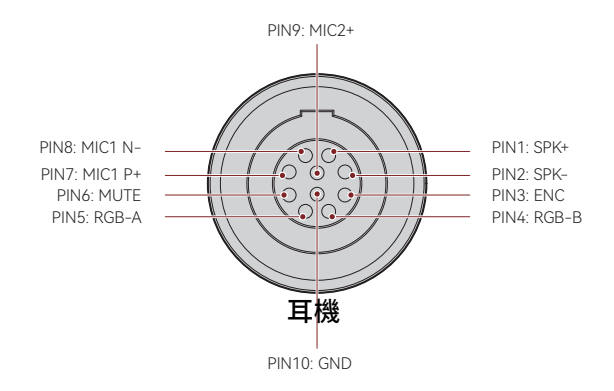

4 線音訊輸人與輸出介面

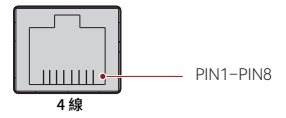

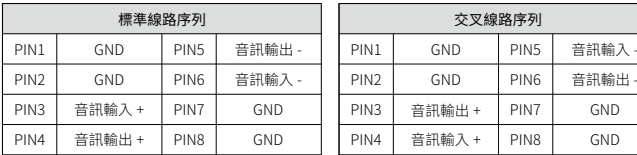

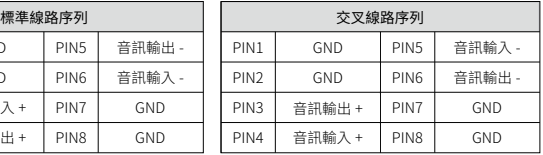

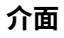

#### 2 線音訊輸入輸出介面

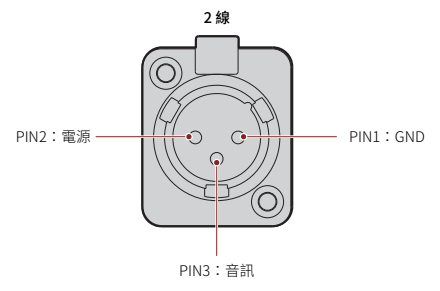

PGM 音訊輸人介面

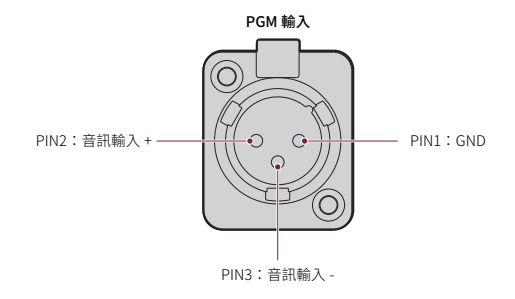

#### RJ451/RJ452 介面

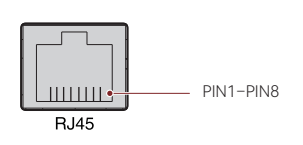

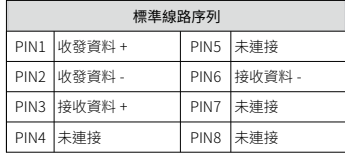

基地台顯示說明

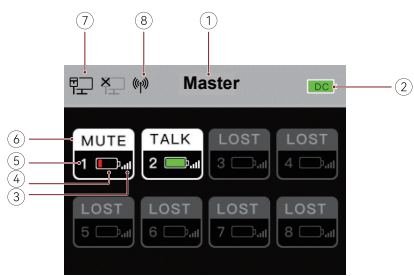

- ① 基地台模式(主控 / 遠端)
- ② 基地台電池電量
- ③ 耳機訊號強度
- ④ 耳機電池電量(紅色:低電池電量)
- ⑤ 耳機號碼
- ⑥ 耳機狀態
	- 說話:耳機使用者可以與其他耳機使用者交談。
	- 靜音:耳機使用者靜音,且只能聽到其他耳機使用者的聲音。
	- 遺失:耳機與基地台中斷連線。
	- 連結:耳機正在重新連線至基地台。
- ⑦ 網路連線狀態
- ⑧ Wi-Fi 狀態

#### ■ 基地台選單說明

按住選單 / 確認按鈕約 3 秒即可進入選單介面。

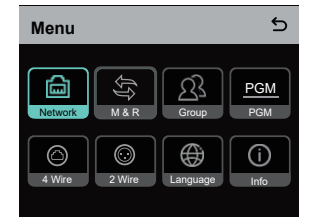

- 1. 選取 **Network** 即可進入網路組態介面。
- 1.1 選取 **Wifi Setting** 即可開啟或關閉 Wi-Fi。開啟後,會顯示 IP 位址、SSID 和密碼。

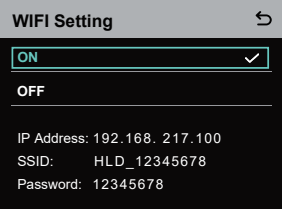

1.2 選取 Wired Network Setting 即可開啟或關閉 DHCP。如果關閉,您還可以修改 IP 位址、子網路遮罩和閘道器,以及檢視登入網路的使用者名稱和密碼。

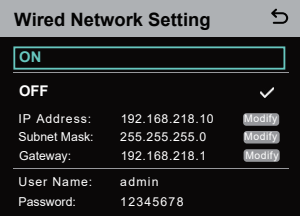

- 2. 選取 **M & R** 即可將基地台設定為主控裝置或遠端裝置。
- 2.1 選取 Master Device 即可將基地台設定為主控裝置。

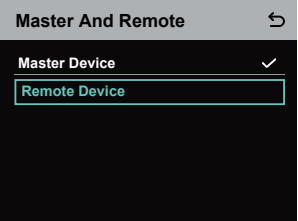

- 2.2 選取 **Remote Device**,然後選取 **Scan** 即可掃描網路上主控裝置的 IP 位址。在顯 示的清單中選取對應主控裝置的 IP 位址並加以確認。接著,將基地台成功設定為 遠端裝置。
	- 當使用單一基地台時,需要將基地台設定為主控裝置。
	- 當採用級聯使用多於兩個基地台時,需要將一個基地台設定為主控裝置,並將 其他基地台設定為遠端裝置。

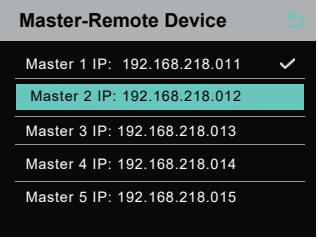

- 3. 選擇 **Group** 即可進行群組設定並檢視群組狀態。
- 3.1 有三個選項:**A group**(所有裝置都在 A 組),**AB group**(所有裝置都在 A 組和 B 組), 以及 **Customize**(可以在網路上客製化群組設定。預設情況下,所有裝置都在 A 組)。

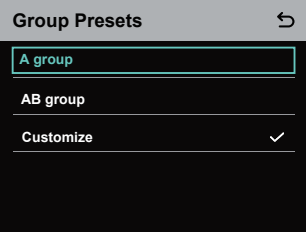

3.2 選取 **Group Review** 即可檢視群組設定。

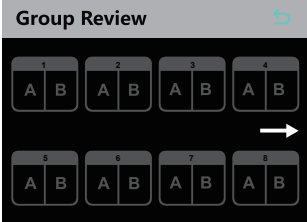

4. 選取 **PGM** 即可根據輸入音量設定 PGM 音訊增益。

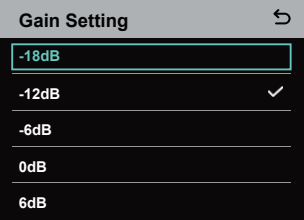

- 5. 選取 **4 Wire** 即可進行 4 線音訊設定。
- 5.1 選取 **Input Gain** 即可根據輸入音量設定輸入增益。

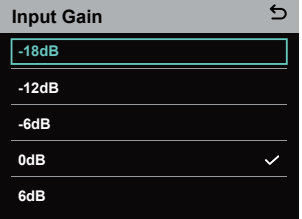

5.2 選取 **Output Gain** 即可根據輸入音量設定輸出增益。

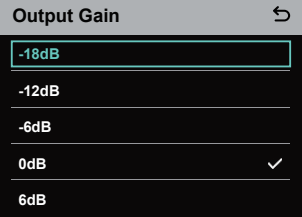

5.3 選取 **Line Sequence Switching** 即可 **Standard** 與 **Cross** 模式之間切換。

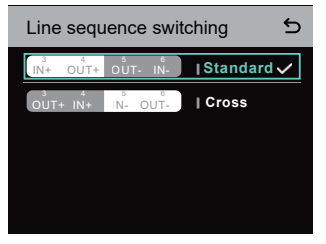

- 6. 選取 **2 Wire** 即可進行 2 線音訊設定。
- 6.1 將基地台連接到 2 線裝置,並在基地台上設定對應的纜線補償和終端電阻。開啟 2 線裝置電源並關閉或斷開其麥克風,以確保 2 線鏈路上沒有其他音訊傳輸。否則, 自動歸無設定的準確性可能會受到影響。選取 **Auto Null** 之後,基地台上將自動對 2 線裝置進行自動歸無設定。
- 6.2 選取 **Cable Compen** 即可查看 2 線纜線長度,並根據纜線長度選取對應的補償選項。

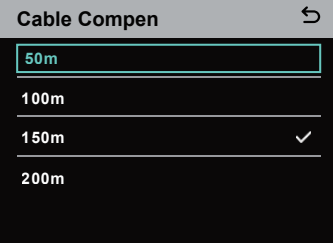

6.3 選取 **Terminal Res** 即可查看透過 2 線介面連接的 2 線裝置是否有終端電阻。如果 有,請選取 **OFF**。否則,選取 **ON**。

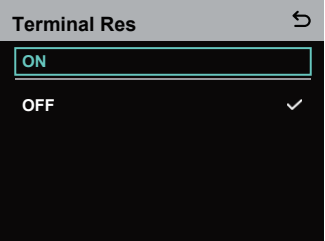

6.4 選取 **Input Gain** 即可根據輸入音量設定輸入增益。

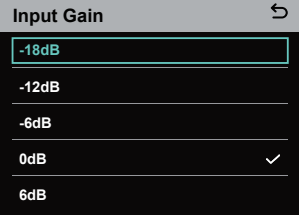

6.5 選取 **Output Gain** 即可根據輸入音量設定輸出增益。

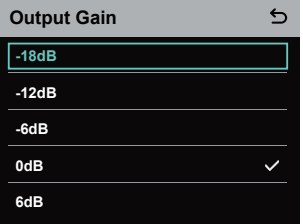

**操作指南**

7. 選取 **Language** 即可進行語言設定。您可以在中文與英文之間切換。

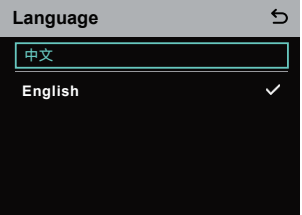

8. 選取 Info 即可查看基地台的相關資訊。

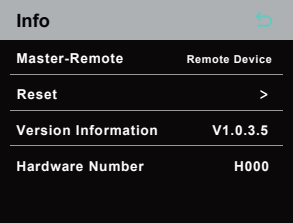

8.1 選取 **Reset** 即可將配置的基地台資訊還原為預設設定。

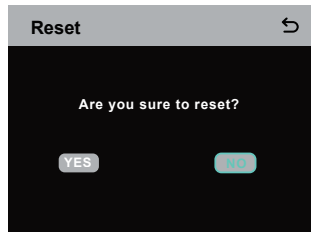

#### 透過電腦進行群組設定

• 選取 Network > Wired Network Setting 即可檢視基地台的預設 IP 位 址、使用者名稱和密碼。

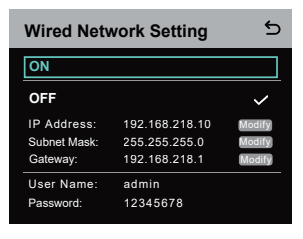

• 使用網路線透過 RJ45 介面將基地台 連接到電腦,並且將電腦的 IP 位址設 定為 192.168.218.XXX。基地台的預 設 IP 位址為 192.168.218.10。

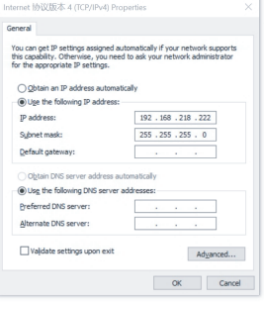

• 在電腦上開啟瀏覽器,並造訪 http://192.168.218.10 即可進入基地台的組態頁面。

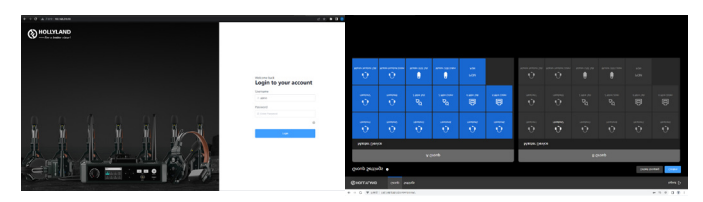

#### **耳機上的 A 與 B 組按鈕**

在基地台上進行群組設定之後,連接的耳機上的 A 或 B 按鈕將亮起。按鈕燈光狀態指 出耳機已加入哪個群組。若要加入或退出 A 組或 B 組,只需按下耳機上的 A 或 B 按鈕 即可。

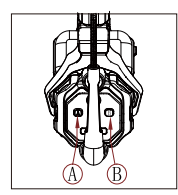

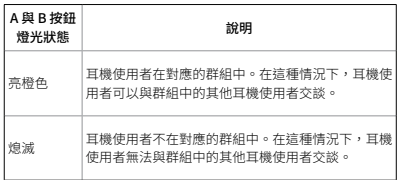

#### 級聯

可以級聯多個基地台以擴充耳機的數量。基地台支援兩種級聯方法 — 4 線類比訊號級 聯和 IP 數位訊號級聯。一般建議使用 4 線類比訊號級聯兩個基地台,並且使用 IP 數位 訊號級聯三個或多於三個基地台。

建議將 CAT5e 線用於級聯,並將 568B 標準用於 RJ45 介面。

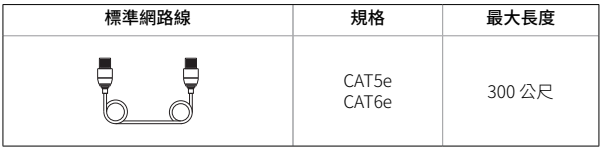

#### 透過 4 線介面實現兩系統級聯

使用標準網路線透過 4 線介面連接兩個基地台。網路線最長可達 300 公尺。

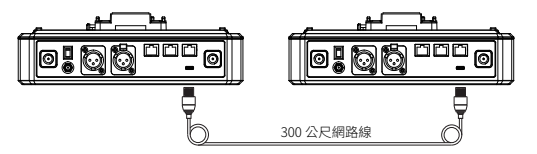

#### **4 線設定**

使用網路線連接兩個基地台之後, 在基地台上選取4Wire > Line Sequence Switching,然後在一個基地台上選取 Standard 並在另一個基地台上選取 **Cross**。

#### **基地台顯示**

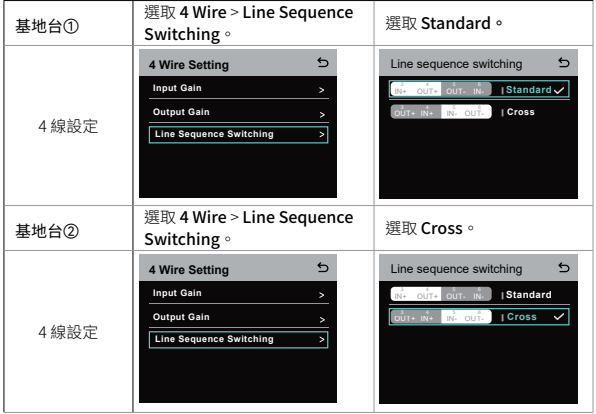

#### 透過 IP 網路實現兩系統級聯

使用標準網路線透過 RJ45 介面連接兩個基地台。基地台上的兩個 RJ45 介面中的任何 一個都有作用。網路線最長可達 300 公尺。

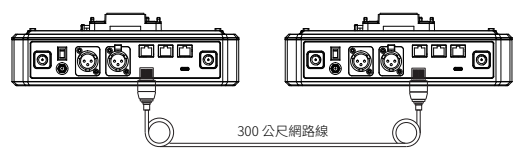

#### M & R 模式設定

使用網路線連接兩個基地台之後,選取基地台上的 **M & R** 即可設定基地台模式。在 一個基地台上,選取 **Master Device**。在另一個基地台上,選取 **Remote Device** > **Scan**,然後選取對應主控基地台的 IP 位址。

請注意,Network > Wired Network Setting 下的自動取得 IP 位址功能在兩基地台上 都需要關閉。

#### 基地台顯示

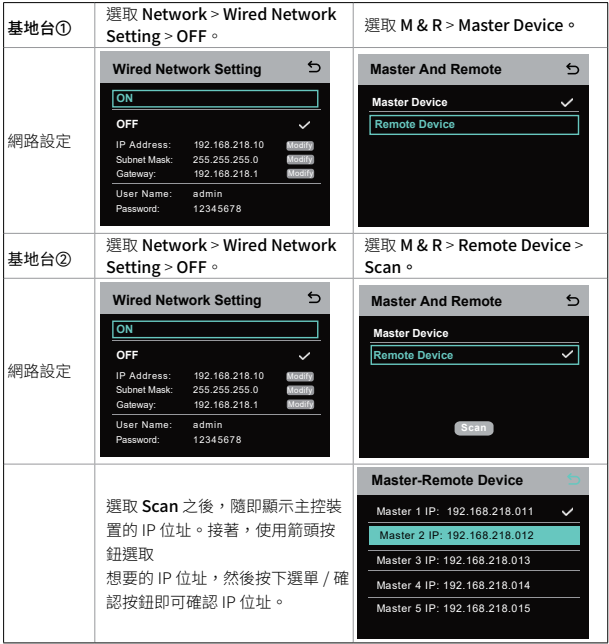

#### **透過 IP 網路實現三系統級聯**

建議使用 IP 網路連線將三個基地台級聯。在一個基地台上,選取 Master Device,並 在另兩個基地台上,選取 Remote Device。

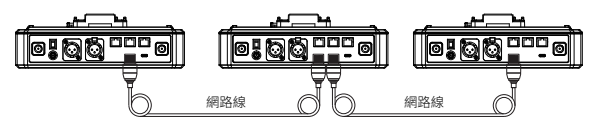

**參數**

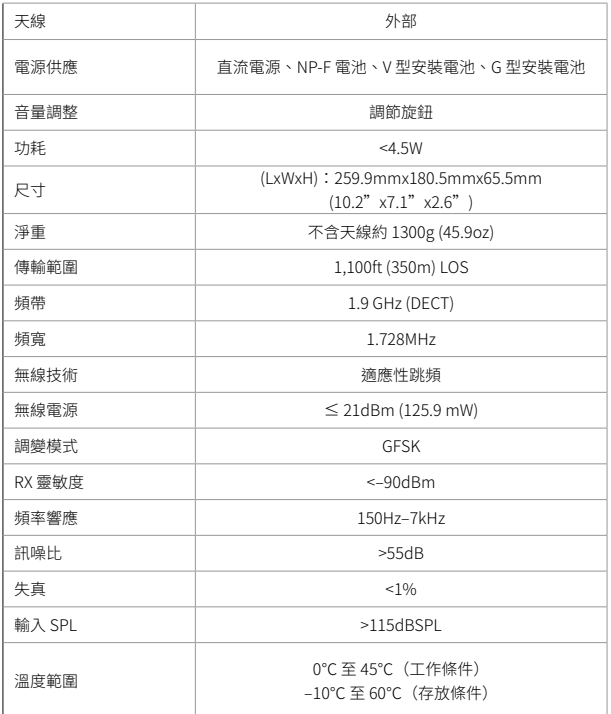

註記:

1. 頻帶和無線電源因國家和地區而異。

2. 使用適配器供電時最高工作溫度為 40℃。

# **安全須知**

請勿將產品放置在加熱裝置(包括但不限於微波爐、電磁爐、電烤箱、電暖器、壓力鍋、 熱水器和瓦斯爐)附近或裡面,以防止電池過熱和爆炸。 產品請勿與非原廠充電盒、纜線和電池一起使用。使用非原裝配件可能會導致觸電、

火災、爆炸或其他危險。

**支援**

如果您在使用產品時遇到任何問題,或需要任何幫助,請透過以下方式聯絡 Hollyland 支援團隊:

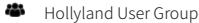

HollylandTech

- HollylandTech
- **MA** HollylandTech
- support@hollyland.com
- www.hollyland.com

#### 聲明

版權歸深圳市昊一源科技有限公司所有。未經深圳市昊一源科技有限公司書面許可, 任何組織和個人不可複製或轉載任何文字或圖解內容之部分或全部,也不可以任何形 式傳播。

#### 商標聲明

所有商標均歸深圳市昊一源科技有限公司所有。

註記:

由於產品版本升級或其他原因,本使用者手冊將不定期更新。除非另有協議,本文件 僅作為使用指南提供。本文件中的所有陳述、資訊、建議不構成任何明示或暗示的保證。

# **HOLLY VIEW Powered by Hollyland**

Shenzhen Hollyland Technology Co., Ltd.

8F, 5D Building, Skyworth Innovation Valley, Tangtou Road, Shiyan Street, Baoan District, Shenzhen, 518108, China MADE IN CHINA